# **GETTING STARTED**

## A Resource Guide for Administers

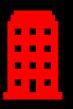

**Register Your Company** 

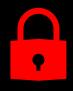

Add Security Groups

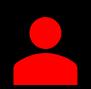

Add and Affiliate Your Users

Version date: March 2020

## **Getting Started Overview**

To get stared using the system you will need to:

- Register your company and yourself as the Administrator
- Set up Security Groups
- Add Users
- <u>Affiliate Users</u>

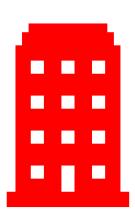

## Before You Get Started

### **Company Registration**

To register your company you will need your company's contact information and the names of the facilities (Terminals and Ports) your company will be affiliated with.

If you are a motor carrier/trucking company, you will also need your company's:

- SCAC Code
- US DOT Permit No
- Motor Carrier Permit No

#### **User Registration:**

To register your Users you will need a unique email address for each User.

Note: If you are a trucking company depending on the facility your work with you need to register each of your drivers and trucks and then associate the drive to the truck. Additional information about our Trucker Registry can be found <u>here.</u>

## Register Your Company As New User

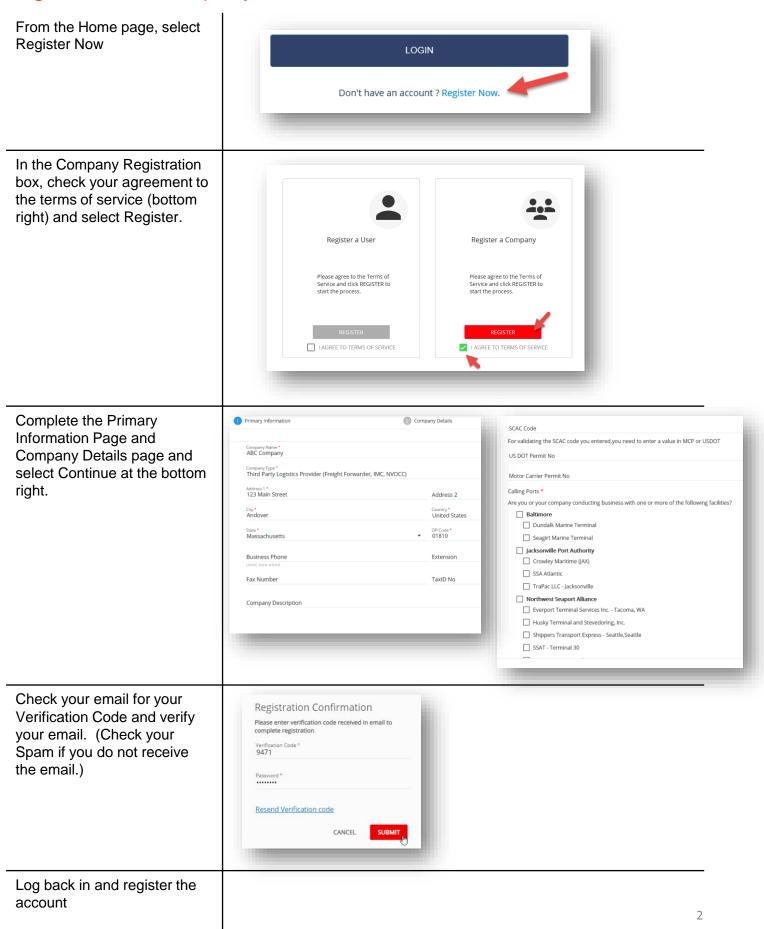

|                    | _ |            |             |       |
|--------------------|---|------------|-------------|-------|
| <b>Register Yo</b> |   | ησην Λε Λι | n Evictina  | lleor |
| IVERISIEL II       |   | party AS A | II LAISUIIY | 0361  |

| From the hamburger menu at<br>the top left, select New<br>Company Registration | Image: Model Administration   Port check Image: Model   Trucker check Image: Model   Administration Image: Model   User Profile Image: Model   Company Profile Image: Model   User Management Image: Model                                                                                                    |
|--------------------------------------------------------------------------------|----------------------------------------------------------------------------------------------------|
| Complete the Company<br>Registration Page and select<br>Continue.              | Primary Information       Company Details         Company Name*       ABC Company         ABC Company       Company States         Company Type*       Third Party Logistics Provider (Freight Forwarder, IMC, NVOCC)         Address 1*       Address 2         Copy*       Country*         Andover       United States         State*       20° Code*         Massachusetts       20° Code*         Dassachusetts       TaxID No         Company Description       Extension                                                                                                    |
| Complete the Company<br>Details Page and select<br>Continue                    | SCAC Code         For validating the SCAC code you entered.you need to enter a value in MCP or USDOT         US DOT Permit No         Motor Carrier Permit No         Calling Ports.*         Are you or your company conducting business with one or more of the following facilities?         Babtimore         Dundalk Marine Terminal         Seagirt Marine Terminal         Seagirt Marine Terminal         SSA Atlantic         TraPac LLC - Jacksonville         Husky Terminal and Stevedoring. Inc.         Shippers Transport Express - Seattle_Seattle         SSAT - Terminal 30 |
| Review the Registration<br>Summary and select<br>Complete Registration.        |                                                                                                    |

## Setup Security Groups

After registering your company you will need to wait for your company to be approved prior to setting up security groups.

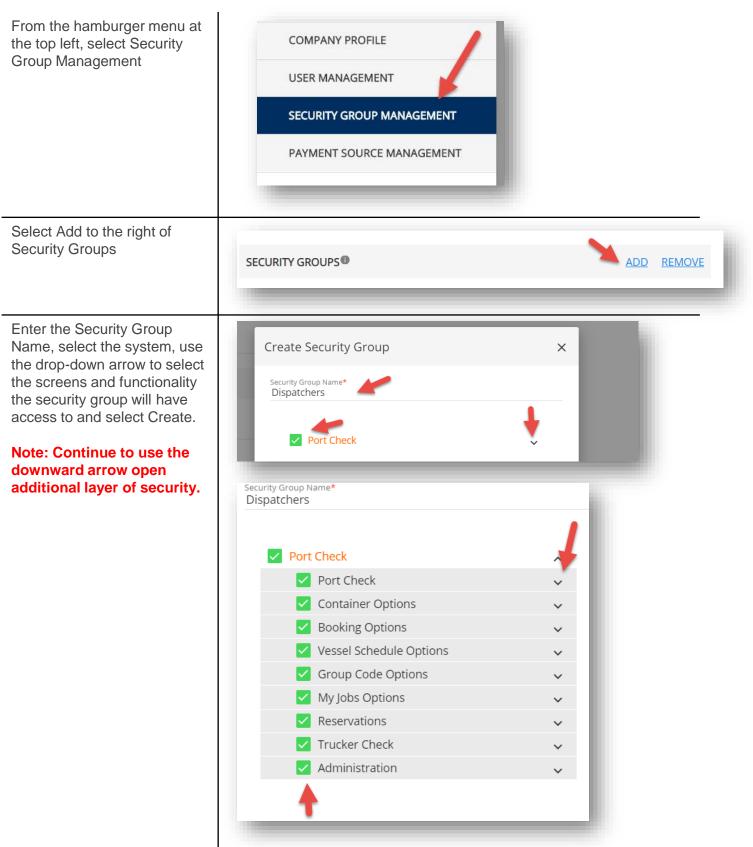

## Add Users as an Administrator

Once you have set up your security groups you may add Users as the Administrator. Note: Each user must have a unique email address.

| From the left side menu,                                                                                                    | COMPANY PROFILE                                                                                                    |  |  |  |
|----------------------------------------------------------------------------------------------------|----------------------------------------------------------------------------------------------------|--|--|--|
| navigate to the User<br>Management.                                                                                                    | USER MANAGEMENT                                                                                                    |  |  |  |
|                                                                                                    | SECURITY GROUP MANAGEMENT                                                                                                   |  |  |  |
| Select the plus sign at the top right.                                                                                                    | Search Users Q<br>Uma Test PC company123<br>Uma Test pc Status<br>Email piver/71558@email1.pro Rolego<br>Rolego<br>Ball.pro |  |  |  |
| Add the User information<br>including the email address,<br>security group, and data<br>access profile/role.<br>Note: You may click on the<br>information icon to the right of | Add User       User Information       First Name*       Email*       Security Rights •                                      |  |  |  |
| the security group name to<br>view the details of the security<br>group.                                                                                                    | Admin   Data Access Profile   Driver   Dispatcher   Affiliated Facilities                                                   |  |  |  |
| Select Submit at the bottom right.                                                                                                    | CANCEL SUBMIT                                                                                                    |  |  |  |

## Affiliate Registered Users

Registered users may also request to be affiliated with your company. Affiliation must be approved by the administrator.

| Navigate to the User<br>Management page from the<br>menu at the top left. Users<br>requesting affiliation are<br>displayed in yellow. | COMPANY PROFILE USER MANAGEMENT SECURITY GROUP MANAGEMENT                                                                                                    |                           |                                                                                                    |  |
|----------------------------------------------------------------------------------------------------|----------------------------------------------------------------------------------------------------|---------------------------|----------------------------------------------------------------------------------------------------|--|
| Select the edit pen to the right of the user information.                                                                             | Uters<br>eModal User<br>Enail<br>emodaluser26@gmail.com                                                                                                    | Sana<br>Pending<br>Rokit) | Requested On<br>March 13th 2020 11:57 AM (UTC)<br>Letti Ligged In<br>January 1st 0001 12:00 AM (UTC) |  |
| Add the Security Rights and<br>Data Access Profile.                                                                                   | Edit User<br>User Information<br>Frit Name<br>eModal<br>Email<br>emodeluser/26@gmail.com<br>Security Rights @<br>Admin@<br>Data Access Profile @<br>Driver O Dispatcher<br>Affiliation Status<br>Comments * | Dispatcher®               | Lattlane<br>User<br>Pore<br>US • (559) 555-5555<br>perg ann annu                                     |  |
| Select Approve at the bottom right                                                                                                    | CANCEL                                                                                                    | REJECT APPROVE            |                                                                                                    |  |